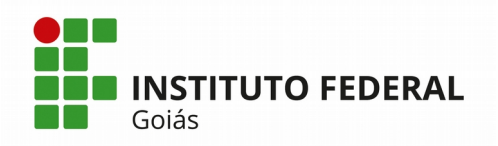

# **Manual do Módulo de Ponto Eletrônico do SUAP**

### **PERFIL SERVIDOR**

O fluxo básico de atividades do Módulo de Ponto Eletrônico do Sistema SUAP está representado na figura abaixo. O fluxograma está dividido em raias para separar as responsabilidades de cada perfil de usuário. Neste manual serão apresentadas as atividades atribuídas ao perfil dos Servidores.

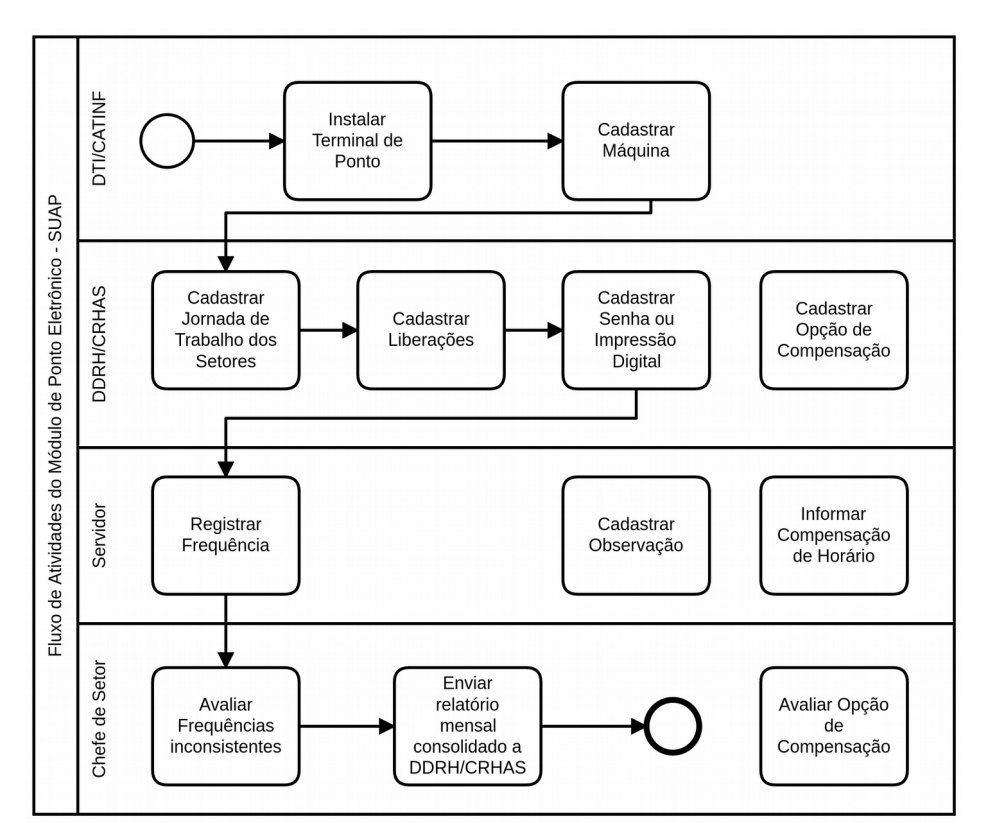

Figura 1: Fluxograma de atividades do Módulo de Ponto eletrônico do SUAP

### **1) Registrar Frequência**

A tela esperada do terminal de Ponto Eletrônico para o registro da frequência do servidor está apresentada na Figura 2.

O servidor deverá digitar a sua matrícula SIAPE e teclar ENTER. Os prestadores de serviço, bolsistas, estagiários e terceirizados deverão digitar o

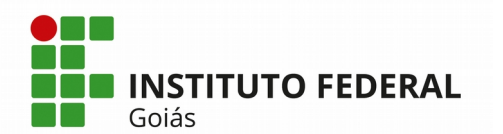

seu CPF, por não possuírem matrícula SIAPE. Se a matrícula ou CPF for identificado pelo SUAP, será exibida a tela da Figura 3, onde será apresentado o nome completo do servidor, a matrícula, o setor de lotação e o seu tipo de acesso.

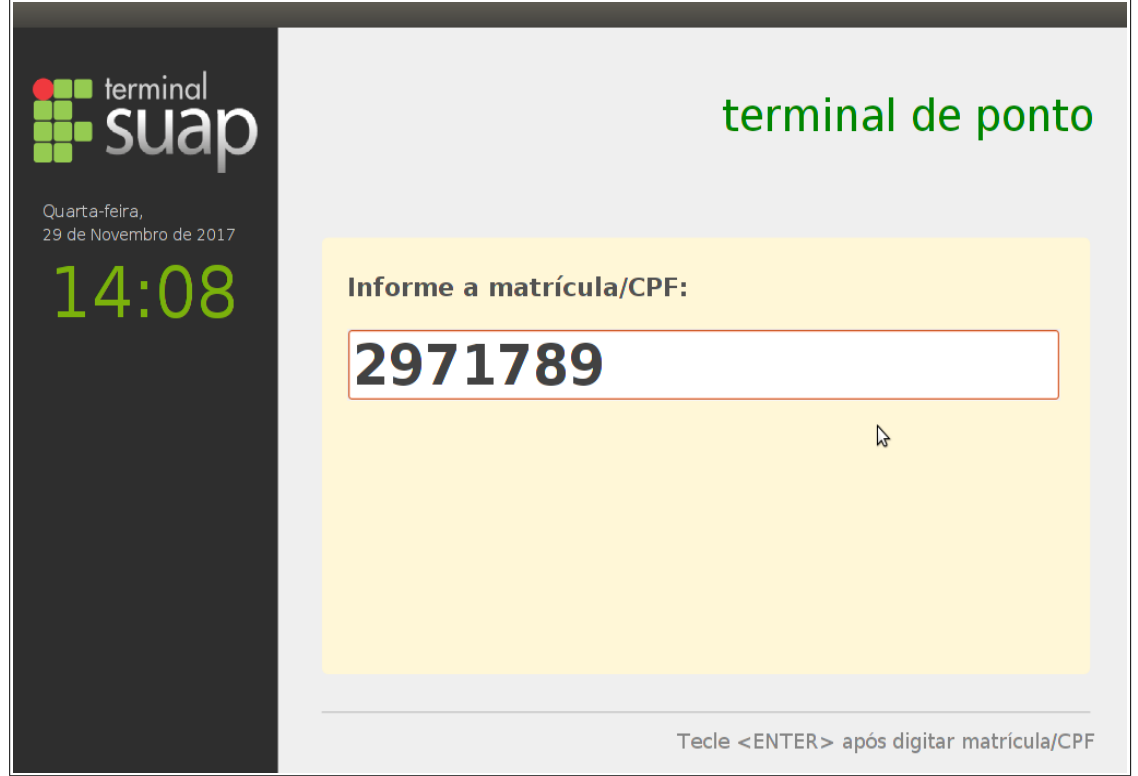

Figura 2: Terminal de Ponto: tela de registro da frequência

Caso o servidor já tenha realizado algum registro de ponto no dia (no mesmo terminal de ponto), aparecerá o(s) horário(s) do(s) mesmo(s) dentro da tabela "Frequências do Dia". Nesse momento o servidor deverá teclar outro ENTER para que o terminal solicite a sua senha (ou em caso de biometria, posicionar o dedo da impressão digital que foi cadastrada no leitor biométrico). Após digitar a senha e teclar outro ENTER, o sistema exibirá a mensagem: "Frequência registrada em (horário atual), vide Figura 3".

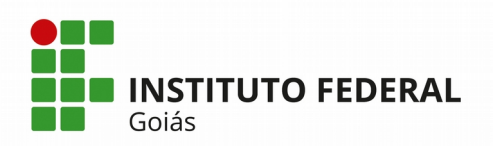

#### **MINISTÉRIO DA EDUCAÇÃO**

**SECRETARIA DE EDUCAÇÃO PROFISSIONAL E TECNOLÓGICA INSTITUTO FEDERAL DE EDUCAÇÃO, CIÊNCIA E TECNOLOGIA DE GOIÁS DIRETORIA DE TECNOLOGIA DA INFORMAÇÃO - REITORIA**

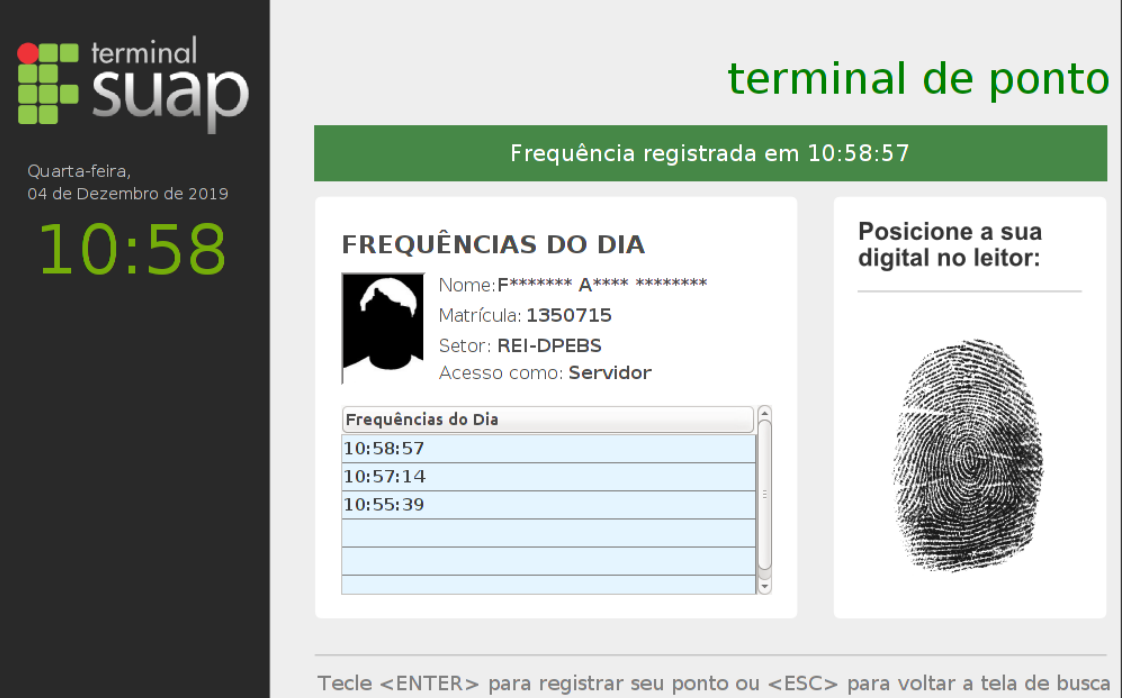

Figura 3: Terminal de Ponto - Tela após o registro da frequência

## **2) Cadastrar Observação**

Toda vez que o servidor desejar registrar alguma ocorrência (justificativa) sobre sua frequência, em momentos como: registro do ponto com atraso, além do horário previsto, ou ainda a ausência do registro, ele poderá fazê-lo pelo próprio SUAP, cadastrando uma **Observação**. Para isto, basta clicar no menu Gestão de Pessoas -> Administração de Pessoal -> Ponto -> Observações, e preencher a tela da Figura 4. As observações cadastradas pelo servidor servirão de justificativa no momento em que o Chefe do Setor for avaliar as frequências inconsistentes, para decidir se abonará ou não a mesma.

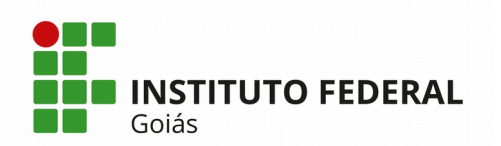

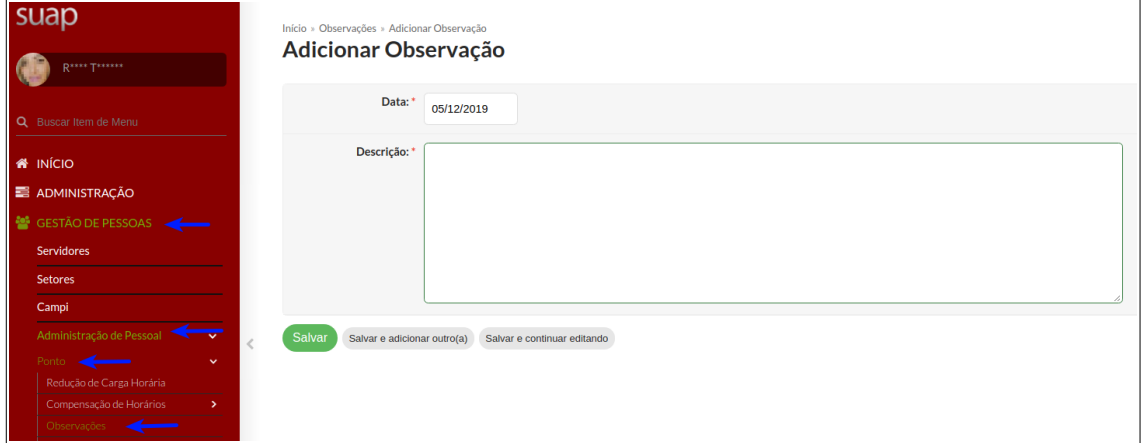

Figura 4: Tela de Cadastro de Observação

Outra possibilidade que o servidor tem para registrar as observações de suas frequências é acessando o relatório da própria frequência, clicando no menu Gestão de Pessoas -> Administração de Pessoal -> Ponto -> Frequência -> Frequências por Funcionário e preenchendo a data início e data fim do período desejado. A tela de entrada para o relatório está representada na Figura 5.

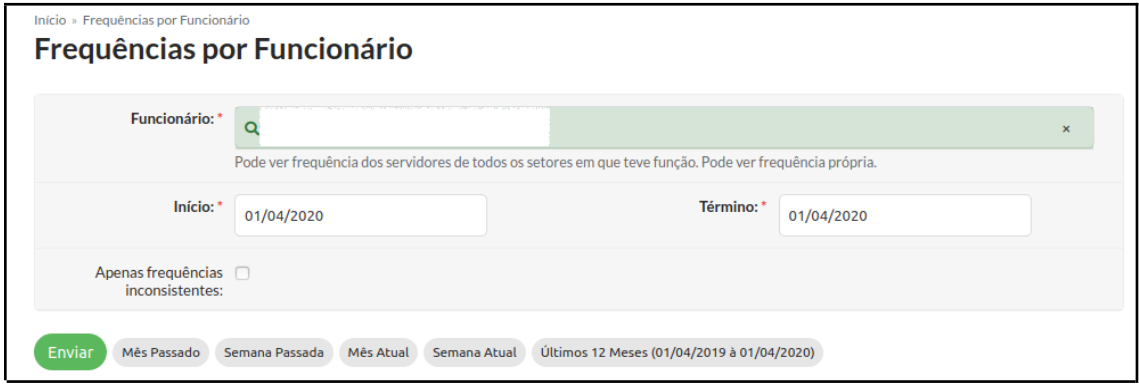

Figura 5: Tela de entrada do relatório de frequência por Funcionário

Após clicar no botão Enviar da Figura 5, o relatório gerado será exibido conforme a Figura 6. No exemplo, o servidor registrou uma observação para o dia 04/02/20, clicando no botão verde "Adicionar Observação" e também anexou um documento referente a mesma observação, clicando no botão preto "Anexar Documento".

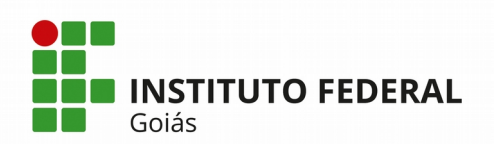

|  | <b>Servidor</b>                |                                                                                    |                      |    |             |                      |                                                                                                    |                            |                                                                                                    |  |  |  |
|--|--------------------------------|------------------------------------------------------------------------------------|----------------------|----|-------------|----------------------|----------------------------------------------------------------------------------------------------|----------------------------|----------------------------------------------------------------------------------------------------|--|--|--|
|  | Período do<br><b>Relatório</b> | 03/02/2020 a 01/04/2020                                                            |                      |    |             |                      |                                                                                                    |                            |                                                                                                    |  |  |  |
|  | Setor/Campus                   | <b>REI-CPROT - REITORIA</b><br><b>Atual</b>                                        |                      |    |             |                      | Jornada Atual 30 HORAS SEMANAIS                                                                                        |                            |                                                                                                    |  |  |  |
|  |                                | Cargo ASSISTENTE EM ADMINISTRACAO (PCIFE) - 701200                                 |                      |    |             |                      | Função Atual -<br>Atividade Atual -                                                                                    |                            |                                                                                                    |  |  |  |
|  | $\times$ Frequências           | Atenção: Há saldos de carga horária neste período. Você pode Informar Compensação. |                      |    |             |                      |                                                                                                    |                            |                                                                                                    |  |  |  |
|  |                                |                                                                                    |                      |    |             |                      |                                                                                                    |                            |                                                                                                    |  |  |  |
|  | Data                           |                                                                                    | Frequências          |    |             |                      | Observações                                                                                                    |                            |                                                                                                    |  |  |  |
|  |                                | <b>Registros</b>                                                                   | Duração              | CH | Compensação | Gestão de<br>Pessoas | <b>Pessoais</b>                                                                                                    | <b>Documentos Anexados</b> | Abono da Chefia                                                                                                    |  |  |  |
|  | 03/02/2020<br>Segunda-feira    |                                                                                    | 00:00:00             | 6h |             | Férias               | + Adicionar Observação                                                                                                 | Anexar Documento           |                                                                                                    |  |  |  |
|  | 04/02/2020                     |                                                                                    | 00:00:00             | 6h |             | Férias               | ■ Observação de teste Z'                                                                                               | ■ Q Portaria 区 ■           |                                                                                                    |  |  |  |
|  | Terça-feira                    |                                                                                    |                      |    |             |                      | + Adicionar Observação                                                                                                 | Anexar Documento           |                                                                                                    |  |  |  |
|  | 05/02/2020<br>Quarta-feira     |                                                                                    | 00:00:00<br>06:00:00 | 6h |             | Sem registro         | - Cheguei às 6h50min e saí as 13h,<br>porêm, devido ao erro do sistema, não<br>consegui registrar meu ponto neste dia. |                            | Abonado sem compensação<br>de horário: Servidora estava<br>no local de trabalho no<br>horário indicado. O erro de<br>acesso ao sistema foi<br>relatado ao RH para<br>correção. |  |  |  |
|  |                                |                                                                                    |                      |    |             |                      |                                                                                                    |                            |                                                                                                    |  |  |  |

Figura 6: Relatório de Frequência por Funcionário

### **3) Informar Compensação de Horário**

Quando houver uma Opção de Compensação cadastrada no SUAP e liberada para escolha dos dias a serem compensados, aparecerá na tela inicial do SUAP dos servidores cadastrados como público-alvo, uma notificação com o nome da Opção de Compensação, com a data limite para tempo de escolha dos dias a serem compensados, e a mensagem: **Há dias disponíveis que você pode escolher**, conforme mostra a Figura 7.

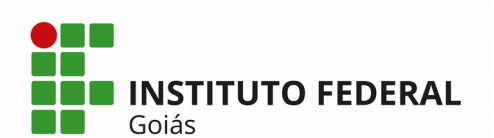

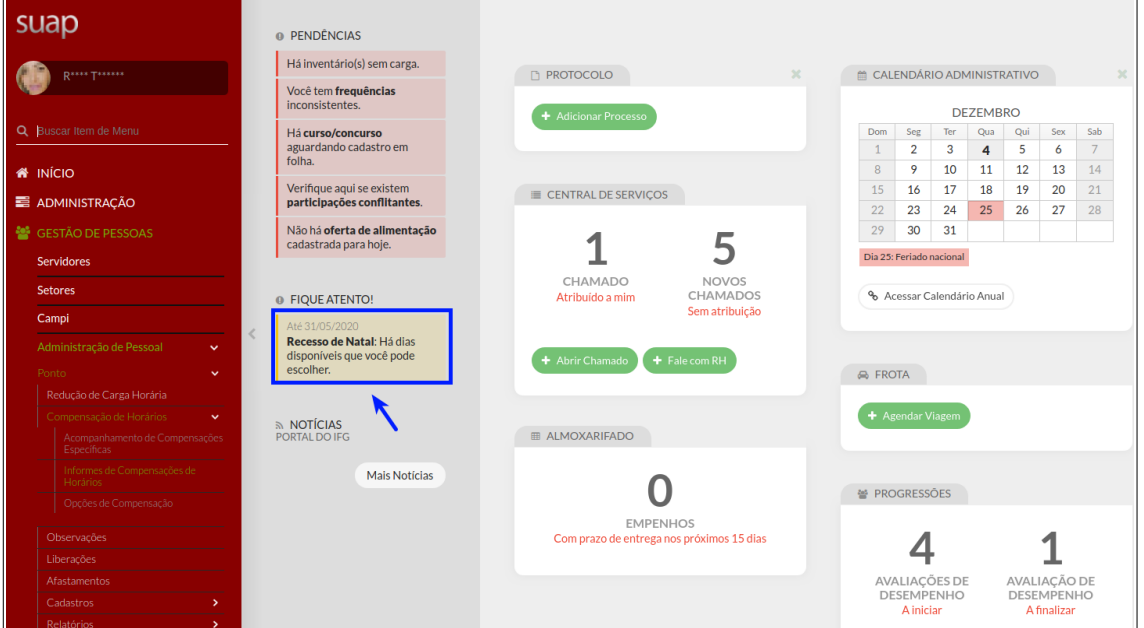

Figura 7: Tela inicial do SUAP mostrando a notificação de Opção de Compensação de horário

Ao clicar sobre a notificação, a tela apresentada na Figura 8 é exibida. O servidor deverá marcar os dias que ele deseja compensar e clicar no botão Salvar. Depois que o servidor escolhe os dias, aparecerá na tela inicial do SUAP do seu Chefe de Setor outra notificação como **pendência** com a mensagem: **Há compensações de horário aguardando sua validação**.

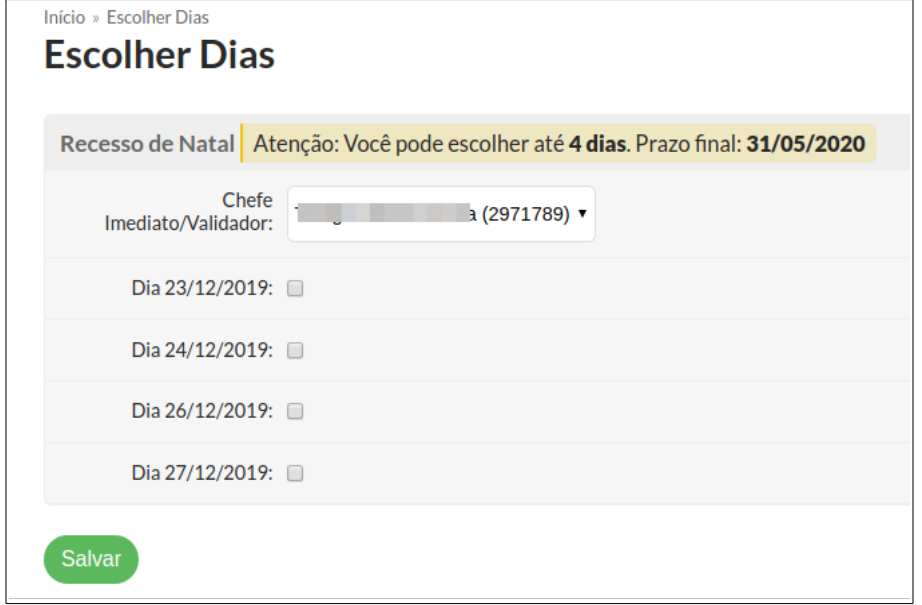

Figura 8: Tela de escolha de dias a compensar

Depois que o chefe de setor avalia o pedido do servidor sobre a sua compensação, autorizando ou negando, aparece novamente outra notificação

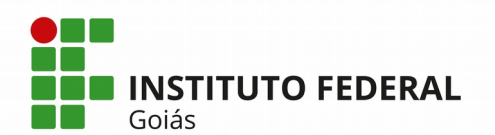

na tela inicial do Servidor informando que o período escolhido foi autorizado/negado, conforme mostra a Figura 9.

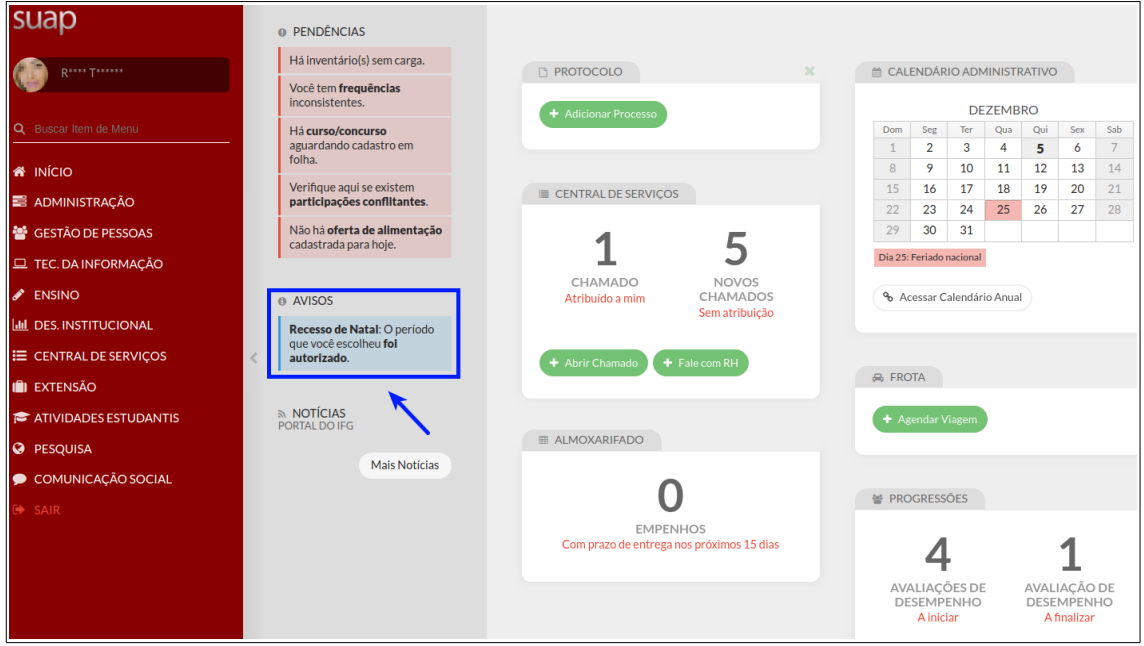

Figura 9: Tela inicial do SUAP mostrando aviso de avaliação do chefe de setor sobre compensação de horário

Ao clicar sobre a notificação mostrada na Figura 9, o SUAP abrirá a tela da Figura 10. Primeiramente, clique no botão azul "Atualizar Lista dos Dias Efetivos a Compensar" (Passo 1), em seguida aparecerá na mesma tela, o botão azul "Informar Compensação (Saldos de xx/xx/xxxx a xx/xx/xxxx)" (Passo 2).

Outro caminho alternativo que o servidor pode clicar para fazer informes de Compensação é através do menu Gestão de Pessoas > Administração de Pessoal > Ponto > Compensação de Horários > Informes de Compensações de Horários. Na tela de Consulta dos informes de compensação que se abrirá, basta clicar no botão verde "Informar Compensação de Horário".

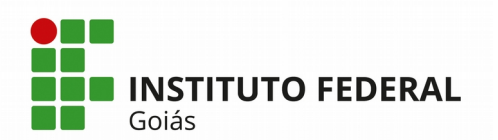

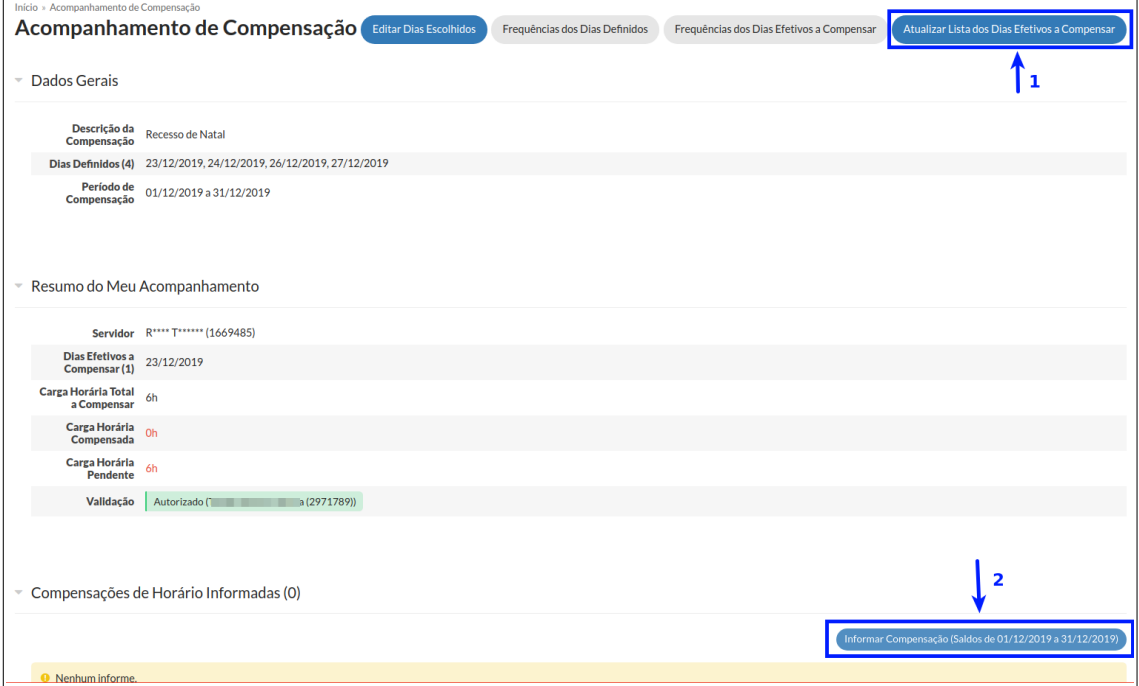

Figura 10: Tela de informe de Compensação de horários

Depois que o usuário clica no botão "Informar Compensação" da Figura 10, a tela que está representada nas Figuras 11 (parte superior da tela) e 12 (parte inferior da tela) será exibida. O SUAP já exibe essa tela com uma sugestão automática de distribuição dos saldos positivos de horas para compensação dos débitos encontrados no mesmo período. Se o Servidor concordar com a distribuição realizada pelo sistema, basta clicar no botão "Salvar" no final da tela (mostrado na Figura 12). Caso ele queira fazer a distribuição manual, com opção de aproveitar ou não a sugestão automática do sistema, ele poderá fazê-lo clicando no botão verde "Distribuir Saldos" exibido na parte superior da tela da Figura 11.

Para fazer a distribuição manual dos saldos, basta posicionar o mouse sobre o saldo (retângulos amarelos, conforme mostra a legenda na Figura 11), que ficará com o ícone de uma "mãozinha" e arrastar para cima de um débito (retângulos vermelhos).

**É importante salientar que mesmo depois que o servidor realiza um informe de compensação de horário no sistema, essa compensação ainda depende da anuência do seu Chefe de Setor. O chefe ainda terá que,**

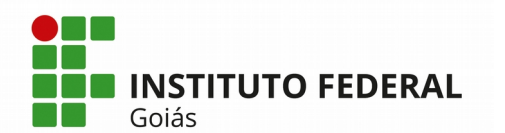

**através do SUAP, avaliar essa compensação, seja abonando ou não MINISTÉRIO DA EDUCAÇÃO SECRETARIA DE EDUCAÇÃO PROFISSIONAL E TECNOLÓGICA INSTITUTO FEDERAL DE EDUCAÇÃO, CIÊNCIA E TECNOLOGIA DE GOIÁS DIRETORIA DE TECNOLOGIA DA INFORMAÇÃO - REITORIA**

**abonando a mesma.**

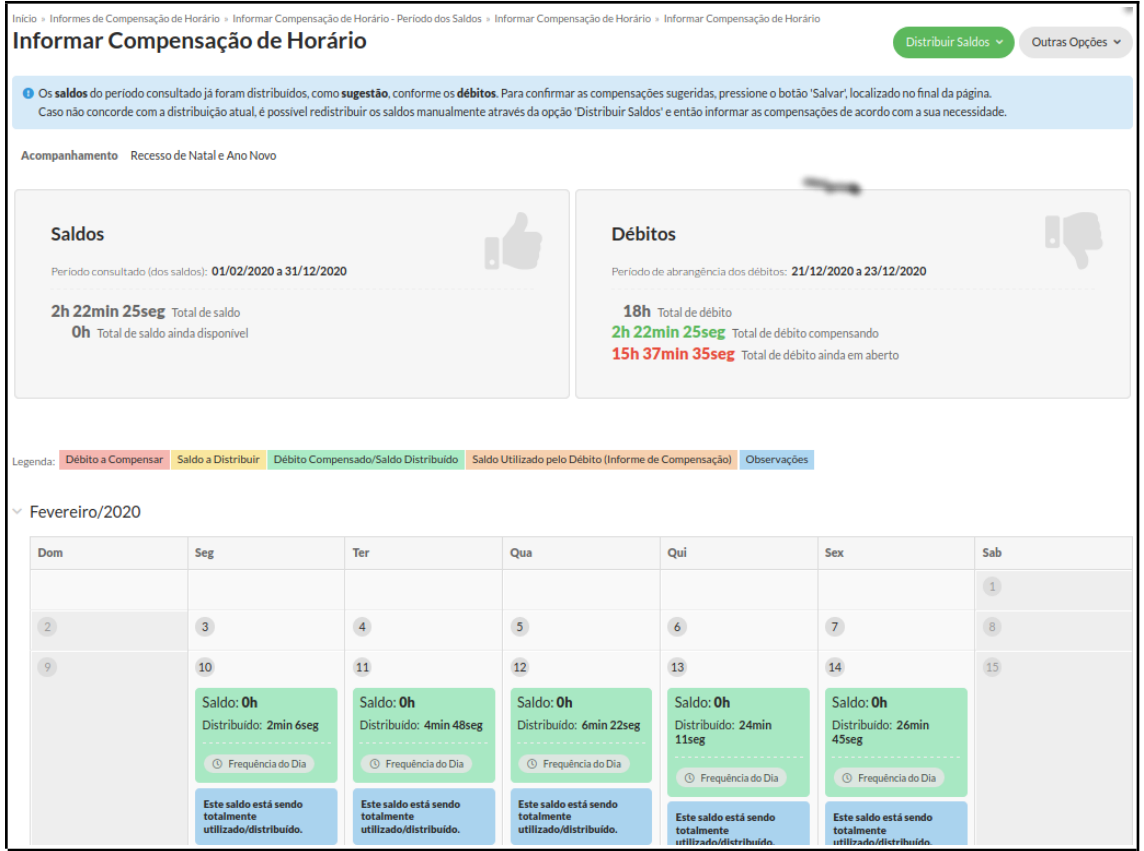

Figura 11: Tela de distribuição automática de horas para compensação – parte superior da tela

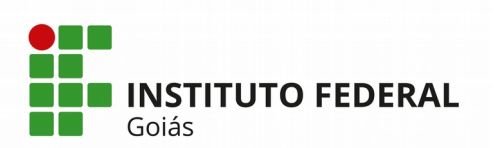

| Dom             | Seg                                                      | Ter                                                      | Qua                                                      | Qui          | Sex            | Sab            |
|-----------------|----------------------------------------------------------|----------------------------------------------------------|----------------------------------------------------------|--------------|----------------|----------------|
|                 |                                                          | $\,$ 1 $\,$                                              | $\overline{2}$                                           | $\mathbf{3}$ | $\overline{4}$ | 5 <sup>1</sup> |
| 6               | $\overline{7}$                                           | $\bf{8}$                                                 | 9 <sub>o</sub>                                           | 10           | 11             | 12             |
| 13              | $14\,$                                                   | 15                                                       | $16\,$                                                   | $17$         | ${\bf 18}$     | 19             |
| 20              | 21                                                       | 22                                                       | 23                                                       | 24           | 25             | 26             |
|                 | Débito: 5h 38min<br>23seg                                | Débito: 6h                                               | Débito: 6h                                               |              |                |                |
|                 | Compensando: 21min<br>37seg                              | .<br><sup>①</sup> Frequência do Dia                      | <br><b><i>O</i></b> Frequência do Dia                    |              |                |                |
|                 | <sup>O</sup> Frequência do Dia                           | Acompanhamento:<br>Recesso de Natal e Ano<br><b>Novo</b> | Acompanhamento:<br>Recesso de Natal e Ano<br><b>Novo</b> |              |                |                |
|                 | Saldo utilizado: 2min *<br>6seg em 10/02/2020.           |                                                          |                                                          |              |                |                |
|                 | Saldo utilizado: 4min **<br>6seg em 27/02/2020.          |                                                          |                                                          |              |                |                |
|                 | Saldo utilizado: 2min X<br>51seg em 09/03/2020.          |                                                          |                                                          |              |                |                |
|                 | 36seg em 11/03/2020.                                     |                                                          |                                                          |              |                |                |
|                 | Saldo utilizado: 1min %<br>58seg em 12/03/2020.          |                                                          |                                                          |              |                |                |
|                 | Acompanhamento:<br>Recesso de Natal e Ano<br><b>Novo</b> |                                                          |                                                          |              |                |                |
| $\overline{27}$ | 28                                                       | 29                                                       | 30 <sub>o</sub>                                          | 31           |                |                |
|                 |                                                          |                                                          |                                                          |              |                |                |

Figura 12: Tela de distribuição automática de horas para compensação – parte inferior da tela